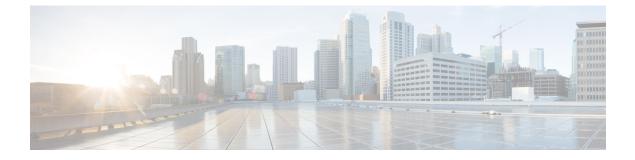

# **Fault Collection and Suppression**

- Configuring Settings for the Fault Collection Policy, on page 1
- Configuring Fault Suppression, on page 3

# **Configuring Settings for the Fault Collection Policy**

## **Global Fault Policy**

The global fault policy controls the lifecycle of a fault in a Cisco UCS domain, including when faults are cleared, the flapping interval (the length of time between the fault being raised and the condition being cleared), and the retention interval (the length of time a fault is retained in the system).

A fault in Cisco UCS has the following lifecycle:

- 1. A condition occurs in the system and Cisco UCS Manager raises a fault. This is the active state.
- 2. When the fault is alleviated, it enters a flapping or soaking interval that is designed to prevent flapping. Flapping occurs when a fault is raised and cleared several times in rapid succession. During the flapping interval, the fault retains its severity for the length of time specified in the global fault policy.
- **3.** If the condition reoccurs during the flapping interval, the fault returns to the active state. If the condition does not reoccur during the flapping interval, the fault is cleared.
- **4.** The cleared fault enters the retention interval. This interval ensures that the fault reaches the attention of an administrator even if the condition that caused the fault has been alleviated and the fault has not been deleted prematurely. The retention interval retains the cleared fault for the length of time specified in the global fault policy.
- 5. If the condition reoccurs during the retention interval, the fault returns to the active state. If the condition does not reoccur, the fault is deleted.

## **Configuring the Global Fault Policy**

### Procedure

**Step 1** In the Navigation pane, click Admin.

- Step 2 Expand All > Faults, Events, and Audit Log.
- Step 3 Click Settings.
- **Step 4** In the Work pane, click the Global Fault Policy tab.
- **Step 5** In the **Global Fault Policy** tab, complete the following fields:

| Name Description                                                                                                    |                                                                                                    |  |
|----------------------------------------------------------------------------------------------------|----------------------------------------------------------------------------------------------------|--|
| Flapping Interval field                                                                                                    | Flapping occurs when a fault is raised and cleared several times in rapid succession. To prevent this, Cisco UCS Manager does not allow a fault to change its state until this amount of time has elapsed since the last state change.                                            |  |
|                                                                                                    | If the condition reoccurs during the flapping interval, the fault returns<br>to the active state. If the condition does not reoccur during the flapping<br>interval, the fault is cleared. What happens at that point depends on the<br>setting in the <b>Clear Action</b> field. |  |
|                                                                                                    | Enter an integer between 5 and 3,600. The default is 10.                                                                                                    |  |
| Initial Severity field                                                                                                    | This can be one of the following:                                                                                                    |  |
|                                                                                                    | • Info                                                                                                    |  |
|                                                                                                    | • Condition                                                                                                    |  |
|                                                                                                    | • Warning                                                                                                    |  |
| Action on Acknowledgment field                                                                                                    | Acknowledged actions are always deleted when the log is cleared. This option cannot be changed.                                                                                                    |  |
| Clear Action field                                                                                                    | The action Cisco UCS Manager takes when a fault is cleared. This can be one of the following:                                                                                                    |  |
|                                                                                                    | • Retain—Cisco UCS Manager GUI displays the Length of time to retain cleared faults section.                                                                                                    |  |
|                                                                                                    | • <b>Delete</b> —Cisco UCS Manager immediately deletes all fault messages as soon as they are marked as cleared.                                                                                                    |  |
| Clear Interval field                                                                                                    | Indicate whether Cisco UCS Manager automatically clears faults after<br>a certain length of time. This can be one of the following:                                                                                                    |  |
|                                                                                                    | • <b>Never</b> —Cisco UCS Manager does not automatically clear any faults.                                                                                                    |  |
|                                                                                                    | • other—Cisco UCS Manager GUI displays the dd:hh:mm:ss field.                                                                                                    |  |
| dd:hh:mm:ss field       The number of days, hours, minutes, and seconds that should pa         Cisco UCS Manager automatically marks that fault as cleared         happens then depends on the setting in the Clear Action field |                                                                                                    |  |

Step 6 Click Save Changes.

# **Configuring Fault Suppression**

## **Fault Suppression**

Fault suppression allows you to suppress SNMP trap and Call Home notifications during a planned maintenance time. You can create a fault suppression task to prevent notifications from being sent whenever a transient fault is raised or cleared.

Faults remain suppressed until the time duration has expired, or the fault suppression tasks have been manually stopped by you. After the fault suppression has ended, Cisco UCS Manager will send notifications for any outstanding suppressed faults that have not been cleared.

You can configure fault suppression using the following methods.

#### **Fixed Time Intervals or Schedules**

You can use the following to specify the maintenance window during which you want to suppress faults:

- Fixed time intervals allow you to create a start time and a duration when fault suppression is active. Fixed time intervals cannot be reused.
- Schedules are used for one time occurrences or recurring time periods. They can be saved and reused.

#### **Suppression Policies**

These policies define which causes and types of faults you want to suppress. Only one policy can be assigned to a task. The following policies are defined by Cisco UCS Manager:

 default-chassis-all-maint—Suppresses faults for the chassis and all components installed into the chassis, including all servers, power supplies, fan modules, and IOMs.

This policy applies only to chassis.

 default-chassis-phys-maint—Suppresses faults for the chassis, all fan modules, and power supplies installed into the chassis.

This policy applies only to chassis.

• **default-fex-all-maint**—Suppresses faults for the FEX, all power supplies, fan modules, and IOMs in the FEX.

This policy applies only to FEXes.

- **default-fex-phys-maint**—Suppresses faults for the FEX, all fan modules and power supplies in the FEX. This policy applies only to FEXes.
- default-server-maint—Suppresses faults for servers.

This policy applies to chassis, organizations, and service profiles.

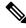

Note When applied to a chassis, only servers are affected.

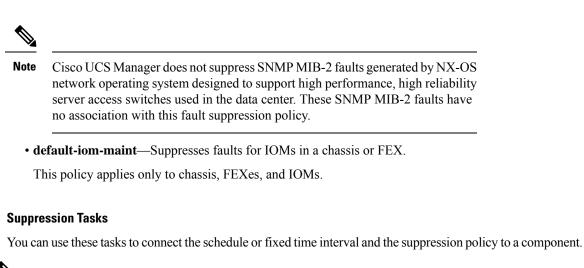

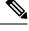

**Note** After you create a suppression task, you can edit the fixed time interval or schedule of the task in both the Cisco UCS Manager GUI and Cisco UCS Manager CLI. However, you can only change between using a fixed time interval and using a schedule in the Cisco UCS Manager CLI.

## **Viewing Suppressed Faults**

#### Procedure

| Step 1                                                                                                | In the Navigation pane, click Admin.                                                     |  |  |
|----------------------------------------------------------------------------------------------------|------------------------------------------------------------------------------------------|--|--|
| Step 2                                                                                                | Expand All > Faults, Events, and Audit Log.                                              |  |  |
| Step 3                                                                                                | Click Faults.                                                                            |  |  |
| <b>Step 4</b> In the <b>Work</b> pane, choose the <b>Suppressed</b> icon in the <b>Severity</b> area. |                                                                                          |  |  |
|                                                                                                    | To view only the suppressed faults, uncheck the other icons in the <b>Severity</b> area. |  |  |

## **Configuring Fault Suppression for a Chassis**

### **Configuring Fault Suppression Tasks for a Chassis**

| Step 1 | In the Navigation pane, click Equipment.                                 |
|--------|--------------------------------------------------------------------------|
| Step 2 | Expand <b>Equipment</b> > <b>Chassis</b> .                               |
| Step 3 | Click the chassis for which you want to create a fault suppression task. |
| Step 4 | In the Work pane, click the General tab.                                 |

### **Step 5** In the Actions area, click Start Fault Suppression.

TipTo configure fault suppression tasks for multiple chassis, use the Ctrl key to select multiple<br/>chassis in the Navigation pane. Right-click one of the selected chassis and choose Start Fault<br/>Suppression.

| Step 6 | In the Start Fault Suppression dialog box, complete the following fields: |
|--------|---------------------------------------------------------------------------|
|--------|---------------------------------------------------------------------------|

| Name field                 | The name of the fault suppression task.                                                                                                    |  |
|----------------------------|----------------------------------------------------------------------------------------------------|--|
|                            | This name can be between 1 and 16 alphanumeric characters. You cannot use spaces or any special characters other than - (hyphen), _(underscore), : (colon), and . (period), and you cannot change this name after the object is saved. |  |
| Select Fixed Time          | Specify when the fault suppression task will run. This can be one of the following:                                                                                                    |  |
| Interval/Schedule<br>field | • <b>Fixed Time Interval</b> —Choose this option to specify the start time and duration for the fault suppression task.                                                                                                    |  |
|                            | Specify the day and time the fault suppression task should start in the <b>Start Time</b> field. Click the down arrow at the end of this field to select the start time from a pop-up calendar.                                        |  |
|                            | Specify the length of time this task should run in the <b>Task Duration</b> field. To specify that this task should run until it is manually stopped, enter <b>00</b> : <b>00</b> : <b>00</b> : <b>00</b> in this field.               |  |
|                            | • Schedule—Choose this option to configure the start time and duration using a pre-defined schedule.                                                                                                    |  |
|                            | Choose the schedule from the <b>Schedule</b> drop-down list. To create a new schedule, click <b>Create Schedule</b> .                                                                                                    |  |
| Policy drop-down           | Choose the suppression policy from the drop-down list:                                                                                                    |  |
| list                       | • <b>default-chassis-all-maint</b> —Suppresses faults for the chassis and all components installed into the chassis, including all servers, power supplies, fan modules, and IOMs.                                                     |  |
|                            | • <b>default-chassis-phys-maint</b> —Suppresses faults for the chassis, all fan modules, and power supplies installed into the chassis.                                                                                                |  |
|                            | • default-server-maint—Suppresses faults for servers.                                                                                                    |  |
|                            | <b>Note</b> When applied to a chassis, only servers are affected.                                                                                                    |  |
|                            | • default-iom-maint—Suppresses faults for IOMs in a chassis or FEX.                                                                                                    |  |

Step 7 Click OK.

### **Viewing Fault Suppression Tasks for a Chassis**

#### Procedure

| Step 1 | In the Navigation pane, click Equipment.                                                                                                    |  |  |
|--------|----------------------------------------------------------------------------------------------------|--|--|
| Step 2 | Expand <b>Equipment</b> > <b>Chassis</b> .                                                                                                    |  |  |
| Step 3 | Click the chassis for which you want to view fault suppression task properties.                                                                                           |  |  |
| Step 4 | In the Work pane, click the General tab.                                                                                                    |  |  |
| Step 5 | In the Actions area, click Suppression Task Properties.                                                                                                    |  |  |
|        | In the <b>Suppression Tasks</b> dialog box, you can add new fault suppression tasks, delete existing fault suppression tasks, or modify existing fault suppression tasks. |  |  |

### **Deleting Fault Suppression Tasks for a Chassis**

This procedure deletes all fault suppression tasks for a chassis. To delete individual tasks, use the **Delete** button on the **Suppression Tasks** dialog box. See Viewing Fault Suppression Tasks for a Chassis, on page 6.

#### Procedure

| In the Navigation pane, click Equipment.               |                                                                                                    |  |
|--------------------------------------------------------|----------------------------------------------------------------------------------------------------|--|
| Expand Equipment > Chassis.                            |                                                                                                    |  |
| Click the                                              | Click the chassis for which you want to delete all fault suppression tasks.                                                                                                    |  |
| In the <b>Work</b> pane, click the <b>General</b> tab. |                                                                                                    |  |
| In the Actions area, click Stop Fault Suppression.     |                                                                                                    |  |
| Тір                                                    | To delete fault suppression tasks for multiple chassis, use the Ctrl key to select multiple chassis in the <b>Navigation</b> pane. Right-click one of the selected chassis and choose <b>Stop Fault Suppression</b> . |  |

## **Configuring Fault Suppression for an I/O Module**

### **Configuring Fault Suppression Tasks for an IOM**

Procedure

Step 1 In the Navigation pane, click Equipment.

L

- Step 2 (Optional) To select IOM modules in a chassis, expand Equipment > Chassis > Chassis Number > IO Modules.
- **Step 3** (Optional) To select IOM modules in a FEX, expand **Equipment** > **FEX** > **FEX** Number > **IO Modules**.
- **Step 4** Click the IOM for which you want to create a fault suppression task.
- **Step 5** In the **Work** pane, click the **General** tab.
- Step 6 In the Actions area, click Start Fault Suppression.
  - TipTo configure fault suppression tasks for multiple IOMs, use the Ctrl key to select multiple<br/>IOMs in the Navigation pane. Right-click one of the selected IOMs and choose Start Fault<br/>Suppression.Suppression.

You can select IOMs in either chassis, FEXes, or both.

**Step 7** In the **Start Fault Suppression** dialog box, complete the following fields:

| Name field                 | The name of the fault suppression task.                                                                                                    |  |
|----------------------------|----------------------------------------------------------------------------------------------------|--|
|                            | This name can be between 1 and 16 alphanumeric characters. You cannot use spaces or any special characters other than - (hyphen), _ (underscore), : (colon), and . (period), and you cannot change this name after the object is saved. |  |
| Select Fixed Time          | Specify when the fault suppression task will run. This can be one of the following:                                                                                                    |  |
| Interval/Schedule<br>field | • <b>Fixed Time Interval</b> —Choose this option to specify the start time and duration for the fault suppression task.                                                                                                    |  |
|                            | Specify the day and time the fault suppression task should start in the <b>Start Time</b> field. Click the down arrow at the end of this field to select the start time from a pop-up calendar.                                         |  |
|                            | Specify the length of time this task should run in the <b>Task Duration</b> field. To specify that this task should run until it is manually stopped, enter <b>00</b> : <b>00</b> : <b>00</b> : <b>00</b> in this field.                |  |
|                            | • Schedule—Choose this option to configure the start time and duration using a pre-defined schedule.                                                                                                    |  |
|                            | Choose the schedule from the <b>Schedule</b> drop-down list. To create a new schedule, click <b>Create Schedule</b> .                                                                                                    |  |
| Policy drop-down           | The following suppression policy is selected by default:                                                                                                    |  |
| list                       | • default-iom-maint—Suppresses faults for IOMs in a chassis or FEX.                                                                                                    |  |

Step 8

Click OK.

## **Viewing Fault Suppression Tasks for an IOM**

Procedure

**Step 1** In the **Navigation** pane, click **Equipment**.

| (Optional) To select IOM modules in a chassis, expand <b>Equipment</b> > <b>Chassis</b> > <b>Chassis</b> Number > <b>IO</b><br><b>Modules</b> .                           |
|----------------------------------------------------------------------------------------------------|
| (Optional) To select IOM modules in a FEX, expand <b>Equipment</b> > <b>FEX</b> > <i>FEX Number</i> > <b>IO Modules</b> .                                                 |
| Click the IOM for which you want to view fault suppression task properties.                                                                                               |
| In the Work pane, click the General tab.                                                                                                    |
| In the Actions area, click Suppression Task Properties.                                                                                                    |
| In the <b>Suppression Tasks</b> dialog box, you can add new fault suppression tasks, delete existing fault suppression tasks, or modify existing fault suppression tasks. |
|                                                                                                    |

## **Deleting Fault Suppression Tasks for an IOM**

This procedure deletes all fault suppression tasks for an IOM. To delete individual tasks, use the **Delete** button on the **Suppression Tasks** dialog box. See Viewing Fault Suppression Tasks for an IOM, on page 7.

### Procedure

| Step 1 | In the Navigation pane, click Equipment.                                                                                                    |                                                                                                    |  |
|--------|----------------------------------------------------------------------------------------------------|----------------------------------------------------------------------------------------------------|--|
| Step 2 | (Optional) To select IOM modules in a chassis, expand <b>Equipment</b> > <b>Chassis</b> > <i>Chassis Number</i> > <b>IO</b><br><b>Modules</b> . |                                                                                                    |  |
| Step 3 | (Optional) To select IOM modules in a FEX, expand <b>Equipment</b> > <b>FEX</b> > <i>FEX Number</i> > <b>IO Modules</b> .                       |                                                                                                    |  |
| Step 4 | Click the IOM for which you want to delete all fault suppression tasks.                                                                         |                                                                                                    |  |
| Step 5 | In the <b>Work</b> pane, click the <b>General</b> tab.                                                                                          |                                                                                                    |  |
| Step 6 | In the Actions area, click Stop Fault Suppression.                                                                                              |                                                                                                    |  |
|        | Тір                                                                                                    | To delete fault suppression tasks for multiple IOMs, use the Ctrl key to select multiple IOMs in the Navigation pane. Right-click one of the selected IOMs and choose Stop Fault Suppression. |  |
|        |                                                                                                    | You can select IOMs in either chassis, FEXes, or both.                                                                                                    |  |
| Step 7 | If a confirmation dialog box displays, click <b>Yes</b> .                                                                                       |                                                                                                    |  |

## **Configuring Fault Suppression for a FEX**

## **Configuring Fault Suppression Tasks for a FEX**

| Step 1 | In the Navigation pane, click Equipment.                             |
|--------|----------------------------------------------------------------------|
| Step 2 | Expand <b>Equipment &gt; Rack Mounts &gt; FEX</b> .                  |
| Step 3 | Click the FEX for which you want to create a fault suppression task. |
| Step 4 | In the Work pane, click the General tab.                             |

### **Step 5** In the Actions area, click Start Fault Suppression.

TipTo configure fault suppression tasks for multiple FEXes, use the Ctrl key to select multiple<br/>FEXes in the Navigation pane. Right-click one of the selected FEXes and choose Start Fault<br/>Suppression.Suppression.

| Step 6 | In the Start Fault Suppression dialog box, comp | lete the following fields: |
|--------|-------------------------------------------------|----------------------------|
|        |                                                 |                            |

| Name field                 | The name of the fault suppression task.                                                                                                    |
|----------------------------|----------------------------------------------------------------------------------------------------|
|                            | This name can be between 1 and 16 alphanumeric characters. You cannot use spaces or any special characters other than - (hyphen), _ (underscore), : (colon), and . (period) and you cannot change this name after the object is saved. |
| Select Fixed Time          | Specify when the fault suppression task will run. This can be one of the following:                                                                                                    |
| Interval/Schedule<br>field | • <b>Fixed Time Interval</b> —Choose this option to specify the start time and duration for the fault suppression task.                                                                                                    |
|                            | Specify the day and time the fault suppression task should start in the <b>Start Tim</b> field. Click the down arrow at the end of this field to select the start time from a pop-up calendar.                                         |
|                            | Specify the length of time this task should run in the <b>Task Duration</b> field. To specify that this task should run until it is manually stopped, enter <b>00</b> : <b>00</b> : <b>00</b> : <b>0</b> in this field.                |
|                            | • <b>Schedule</b> —Choose this option to configure the start time and duration using a pre-defined schedule.                                                                                                    |
|                            | Choose the schedule from the <b>Schedule</b> drop-down list. To create a new schedule click <b>Create Schedule</b> .                                                                                                    |
| Policy drop-down           | Choose the suppression policy from the drop-down list:                                                                                                    |
| list                       | • <b>default-fex-all-maint</b> —Suppresses faults for the FEX, all power supplies, fan modules, and IOMs in the FEX.                                                                                                    |
|                            | • <b>default-fex-phys-maint</b> —Suppresses faults for the FEX, all fan modules and power supplies in the FEX.                                                                                                    |
|                            | • default-iom-maint—Suppresses faults for IOMs in a chassis or FEX.                                                                                                    |

## Viewing Fault Suppression Tasks for a FEX

Step 7

### Procedure

**Step 1** In the **Navigation** pane, click **Equipment**.

**Step 2** Expand **Equipment** > **Rack Mounts** > **FEX**.

- **Step 3** Click the FEX for which you want to view fault suppression task properties.
- **Step 4** In the **Work** pane, click the **General** tab.
- **Step 5** In the Actions area, click Suppression Task Properties.

In the **Suppression Tasks** dialog box, you can add new fault suppression tasks, delete existing fault suppression tasks, or modify existing fault suppression tasks.

### **Deleting Fault Suppression Tasks for a FEX**

This procedure deletes all fault suppression tasks for a FEX. To delete individual tasks, use the **Delete** button on the **Suppression Tasks** dialog box. See Viewing Fault Suppression Tasks for a FEX, on page 9.

### Procedure

| Step 1 | In the Navigation pane, click Equipment.           |                                                                                                    |
|--------|----------------------------------------------------|----------------------------------------------------------------------------------------------------|
| Step 2 | Expand 1                                           | Equipment > Rack Mounts > FEX.                                                                                                    |
| Step 3 | Click the                                          | FEX for which you want to delete all fault suppression tasks.                                                                                                    |
| Step 4 | In the W                                           | ork pane, click the General tab.                                                                                                    |
| Step 5 | In the Actions area, click Stop Fault Suppression. |                                                                                                    |
|        | Тір                                                | To delete fault suppression tasks for multiple FEXes, use the <b>Ctrl</b> key to select multiple FEXes in the <b>Navigation</b> pane. Right-click one of the selected FEXes and choose <b>Stop Fault Suppression</b> . |
| Step 6 | If a conf                                          | irmation dialog box displays, click Yes.                                                                                                    |

## **Configuring Fault Suppression for Servers**

### **Configuring Fault Suppression Tasks for a Blade Server**

Fault Suppression.

| Step 1 | In the Navigation pane, click Equipment.               |                                                                                                    |  |
|--------|--------------------------------------------------------|----------------------------------------------------------------------------------------------------|--|
| Step 2 | Expand Equipment > Chassis > Chassis Number > Servers. |                                                                                                    |  |
| Step 3 | Click th                                               | Click the server for which you want to create a fault suppression task.                                                                                                    |  |
| Step 4 | In the Work pane, click the General tab.               |                                                                                                    |  |
| Step 5 | In the A                                               | Actions area, click Start Fault Suppression.                                                                                                    |  |
|        | Тір                                                    | To configure fault suppression tasks for multiple blade servers, use the Ctrl key to select multiple blade servers in the Navigation pane. Right-click one of the selected servers and choose Start |  |

| Name field                 | The name of the fault suppression task.                                                                                                    |
|----------------------------|----------------------------------------------------------------------------------------------------|
|                            | This name can be between 1 and 16 alphanumeric characters. You cannot use space or any special characters other than - (hyphen), _(underscore), : (colon), and . (period and you cannot change this name after the object is saved. |
| Select Fixed Time          | Specify when the fault suppression task will run. This can be one of the following:                                                                                                    |
| Interval/Schedule<br>field | • <b>Fixed Time Interval</b> —Choose this option to specify the start time and duration for the fault suppression task.                                                                                                    |
|                            | Specify the day and time the fault suppression task should start in the <b>Start Tim</b> field. Click the down arrow at the end of this field to select the start time from pop-up calendar.                                        |
|                            | Specify the length of time this task should run in the <b>Task Duration</b> field. To specify that this task should run until it is manually stopped, enter <b>00</b> : <b>00</b> : <b>00</b> : <b>0</b> in this field.             |
|                            | • Schedule—Choose this option to configure the start time and duration using a pre-defined schedule.                                                                                                    |
|                            | Choose the schedule from the <b>Schedule</b> drop-down list. To create a new schedul click <b>Create Schedule</b> .                                                                                                    |
| Policy drop-down           | The following suppression policy is selected by default:                                                                                                    |
| list                       | • default-server-maint—Suppresses faults for servers.                                                                                                    |

| Step 6 | In the Start Fault Suppr | ession dialog box. | complete the fo | ollowing fields: |
|--------|--------------------------|--------------------|-----------------|------------------|
|        |                          |                    |                 |                  |

Step 7

Click OK.

## Viewing Fault Suppression Tasks for a Blade Server

#### Procedure

- **Step 1** In the **Navigation** pane, click **Equipment**.
- **Step 2** Expand **Equipment** > **Chassis** > **Chassis** Number > **Servers**.
- **Step 3** Click the server for which you want to view fault suppression task properties.
- **Step 4** In the **Work** pane, click the **General** tab.
- **Step 5** In the Actions area, click Suppression Task Properties.

In the **Suppression Tasks** dialog box, you can add new fault suppression tasks, delete existing fault suppression tasks, or modify existing fault suppression tasks.

## **Deleting Fault Suppression Tasks for a Blade Server**

This procedure deletes all fault suppression tasks for a blade server. To delete individual tasks, use the **Delete** button on the **Suppression Tasks** dialog box. See Viewing Fault Suppression Tasks for a Blade Server, on page 11.

#### Procedure

| In the <b>Navigation</b> pane, click <b>Equipment</b> .<br>Expand <b>Equipment</b> > <b>Chassis</b> > <i>Chassis Number</i> > <b>Servers</b> . |                                                                                                    |
|----------------------------------------------------------------------------------------------------|----------------------------------------------------------------------------------------------------|
| •                                                                                                    | e server for which you want to delete all fault suppression tasks.                                                                                                    |
| In the <b>W</b>                                                                                                    | York pane, click the General tab.                                                                                                    |
| In the Actions area, click Stop Fault Suppression.                                                                                             |                                                                                                    |
| Тір                                                                                                    | To delete fault suppression tasks for multiple blade servers, use the Ctrl key to select multiple blade servers in the <b>Navigation</b> pane. Right-click one of the selected servers and choose <b>Stop Fault Suppression</b> . |

## **Configuring Fault Suppression Tasks for a Rack Server**

### Procedure

| Step 1 | In the Navigation pane, click Equipment.                                |                                                                                                    |  |
|--------|-------------------------------------------------------------------------|----------------------------------------------------------------------------------------------------|--|
| Step 2 | Expand <b>Equipment</b> > <b>Rack Mounts</b> > <b>Servers</b> .         |                                                                                                    |  |
| Step 3 | Click the server for which you want to create a fault suppression task. |                                                                                                    |  |
| Step 4 | In the <b>Work</b> pane, click the <b>General</b> tab.                  |                                                                                                    |  |
| Step 5 | In the Actions area, click Start Fault Suppression.                     |                                                                                                    |  |
|        | Тір                                                                     | To configure fault suppression tasks for multiple rack servers, use the Ctrl key to select multiple rack servers in the Navigation pane. Right-click one of the selected servers and choose Start Fault Suppression. |  |

**Step 6** In the **Start Fault Suppression** dialog box, complete the following fields:

| Name field | The name of the fault suppression task.                                                                                                    |
|------------|----------------------------------------------------------------------------------------------------|
|            | This name can be between 1 and 16 alphanumeric characters. You cannot use spaces or any special characters other than - (hyphen), _ (underscore), : (colon), and . (period), and you cannot change this name after the object is saved. |

| Select Fixed Time            | Specify when the fault suppression task will run. This can be one of the following:                                                                                                    |
|------------------------------|----------------------------------------------------------------------------------------------------|
| Interval/Schedule<br>field   | • <b>Fixed Time Interval</b> —Choose this option to specify the start time and duration for the fault suppression task.                                                                         |
|                              | Specify the day and time the fault suppression task should start in the <b>Start Time</b> field. Click the down arrow at the end of this field to select the start time from a pop-up calendar. |
|                              | Specify the length of time this task should run in the <b>Task Duration</b> field. To specify that this task should run until it is manually stopped, enter <b>00:00:00</b> :00 in this field.  |
|                              | • <b>Schedule</b> —Choose this option to configure the start time and duration using a pre-defined schedule.                                                                                    |
|                              | Choose the schedule from the <b>Schedule</b> drop-down list. To create a new schedule click <b>Create Schedule</b> .                                                                            |
| <b>Policy</b> drop-down list | The following suppression policy is selected by default:<br>• default-server-maint—Suppresses faults for servers.                                                                               |

Step 7 Click OK.

## Viewing Fault Suppression Tasks for a Rack Server

#### Procedure

| Step 1                                                                                       | In the Navigation pane, click Equipment.                                                                                                    |  |  |
|----------------------------------------------------------------------------------------------|----------------------------------------------------------------------------------------------------|--|--|
| Step 2                                                                                       | Expand <b>Equipment &gt; Rack Mounts &gt; Servers</b> .                                                                                                    |  |  |
| <b>Step 3</b> Click the server for which you want to view fault suppression task properties. |                                                                                                    |  |  |
| Step 4                                                                                       | In the Work pane, click the General tab.                                                                                                    |  |  |
| Step 5                                                                                       | In the Actions area, click Suppression Task Properties.                                                                                                    |  |  |
|                                                                                              | In the <b>Suppression Tasks</b> dialog box, you can add new fault suppression tasks, delete existing fault suppression tasks, or modify existing fault suppression tasks. |  |  |

## **Deleting Fault Suppression Tasks for a Rack Server**

This procedure deletes all fault suppression tasks for a rack server. To delete individual tasks, use the **Delete** button on the **Suppression Tasks** dialog box. See Viewing Fault Suppression Tasks for a Rack Server, on page 13.

#### Procedure

| Step 1 | In the Navigation pane, click Equipment.                        |                                                                                                    |  |
|--------|-----------------------------------------------------------------|----------------------------------------------------------------------------------------------------|--|
| Step 2 | Expand <b>Equipment</b> > <b>Rack Mounts</b> > <b>Servers</b> . |                                                                                                    |  |
| Step 3 | Click the se                                                    | erver for which you want to delete all fault suppression tasks.                                                                                                    |  |
| Step 4 | In the <b>Work</b> pane, click the <b>General</b> tab.          |                                                                                                    |  |
| Step 5 | tep 5 In the Actions area, click Stop Fault Suppression.        |                                                                                                    |  |
|        | Тір                                                             | To delete fault suppression tasks for multiple rack servers, use the <b>Ctrl</b> key to select multiple rack servers in the <b>Navigation</b> pane. Right-click one of the selected servers and choose <b>Stop Fault Suppression</b> . |  |
| Step 6 | If a confirm                                                    | nation dialog box displays, click Yes.                                                                                                    |  |

## **Configuring Fault Suppression for a Service Profile**

## **Configuring Fault Suppression Tasks for a Service Profile**

| Step 1 | In the Navigation pane, click Servers. |                                                                                                    |  |
|--------|----------------------------------------|----------------------------------------------------------------------------------------------------|--|
| Step 2 | Expand Ser                             | vers > Service Profiles.                                                                                                    |  |
| Step 3 | Click the se                           | rvice profile for which you want to create a fault suppression task.                                                                                                    |  |
| Step 4 | In the Worl                            | x pane, click the General tab.                                                                                                    |  |
| Step 5 | In the Actio                           | ons area, click Start Fault Suppression.                                                                                                    |  |
| Step 6 | Tip                                    | To configure fault suppression tasks for multiple service profiles, use the <b>Ctrl</b> key to select multiple service profiles in the <b>Navigation</b> pane. Right-click one of the selected service profiles and choose <b>Start Fault Suppression</b> .<br><b>Fault Suppression</b> dialog box, complete the following fields: |  |
| 01000  | Name field                             |                                                                                                    |  |
|        | Traile field                           | This name can be between 1 and 16 alphanumeric characters. You cannot use spaces or any special characters other than - (hyphen), _ (underscore), : (colon), and . (period), and you cannot change this name after the object is saved.                                                                                            |  |

| Select Fixed Time<br>Interval/Schedule<br>field | Specify when the fault suppression task will run. This can be one of the following:                                                                                                    |
|-------------------------------------------------|----------------------------------------------------------------------------------------------------|
|                                                 | • <b>Fixed Time Interval</b> —Choose this option to specify the start time and duration for the fault suppression task.                                                                         |
|                                                 | Specify the day and time the fault suppression task should start in the <b>Start Time</b> field. Click the down arrow at the end of this field to select the start time from a pop-up calendar. |
|                                                 | Specify the length of time this task should run in the <b>Task Duration</b> field. To specify that this task should run until it is manually stopped, enter <b>00:00:00</b> in this field.      |
|                                                 | • Schedule—Choose this option to configure the start time and duration using a pre-defined schedule.                                                                                            |
|                                                 | Choose the schedule from the <b>Schedule</b> drop-down list. To create a new schedule, click <b>Create Schedule</b> .                                                                           |
| <b>Policy</b> drop-down list                    | The following suppression policy is selected by default:<br>• default-server-maint—Suppresses faults for servers.                                                                               |

Step 7 Click OK.

## **Deleting Fault Suppression Tasks for a Service Profile**

This procedure deletes all fault suppression tasks for a service profile. To delete individual tasks, use the **Delete** button on the **Suppression Tasks** dialog box. See Viewing Fault Suppression Tasks for a Service Profile, on page 16.

| Step 1<br>Step 2<br>Step 3<br>Step 4<br>Step 5 | Expand So<br>Click the s<br>In the Wo             | In the <b>Navigation</b> pane, click <b>Servers</b> .<br>Expand <b>Servers</b> > <b>Service Profiles</b> .<br>Click the service profile for which you want to delete all fault suppression tasks.<br>In the <b>Work</b> pane, click the <b>General</b> tab.<br>In the <b>Actions</b> area, click <b>Stop Fault Suppression</b> . |  |
|------------------------------------------------|---------------------------------------------------|----------------------------------------------------------------------------------------------------|--|
|                                                | Тір                                               | To delete fault suppression tasks for multiple service profiles, use the Ctrl key to select multiple service profiles in the <b>Navigation</b> pane. Right-click one of the selected service profiles and choose <b>Stop Fault Suppression</b> .                                                                                 |  |
| Step 6                                         | If a confirmation dialog box displays, click Yes. |                                                                                                    |  |

## **Viewing Fault Suppression Tasks for a Service Profile**

### Procedure

| Step 1 | In the Navigation pane, click Servers.                                                                                                    |  |
|--------|----------------------------------------------------------------------------------------------------|--|
| Step 2 | Expand Servers > Service Profiles.                                                                                                    |  |
| Step 3 | <b>3</b> Click the service profile for which you want to view fault suppression task properties.                                                                          |  |
| Step 4 | In the Work pane, click the General tab.                                                                                                    |  |
| Step 5 | In the Actions area, click Suppression Task Properties.                                                                                                    |  |
|        | In the <b>Suppression Tasks</b> dialog box, you can add new fault suppression tasks, delete existing fault suppression tasks, or modify existing fault suppression tasks. |  |

## **Configuring Fault Suppression for an Organization**

## **Configuring Fault Suppression Tasks for an Organization**

| 6                               | n pane, click Servers.                                                                            |
|---------------------------------|---------------------------------------------------------------------------------------------------|
| Expand Servers                  | > Policies > Organization_Name.                                                                   |
| Click the organiz               | ration for which you want to create a fault suppression task.                                     |
| In the <b>Work</b> pane         | e, click the General tab.                                                                         |
| In the Actions ar               | ea, click Start Fault Suppression.                                                                |
|                                 |                                                                                                   |
| In the Start Faul               | It Suppression dialog box, complete the following fields:                                         |
| In the Start Faul<br>Name field | It Suppression dialog box, complete the following fields: The name of the fault suppression task. |

| Select Fixed Time<br>Interval/Schedule<br>field | Specify when the fault suppression task will run. This can be one of the following:                                                                                                    |
|-------------------------------------------------|----------------------------------------------------------------------------------------------------|
|                                                 | • <b>Fixed Time Interval</b> —Choose this option to specify the start time and duration for the fault suppression task.                                                                         |
|                                                 | Specify the day and time the fault suppression task should start in the <b>Start Time</b> field. Click the down arrow at the end of this field to select the start time from a pop-up calendar. |
|                                                 | Specify the length of time this task should run in the <b>Task Duration</b> field. To specify that this task should run until it is manually stopped, enter <b>00:00:00</b> in this field.      |
|                                                 | • Schedule—Choose this option to configure the start time and duration using a pre-defined schedule.                                                                                            |
|                                                 | Choose the schedule from the <b>Schedule</b> drop-down list. To create a new schedule, click <b>Create Schedule</b> .                                                                           |
| <b>Policy</b> drop-down list                    | The following suppression policy is selected by default:<br>• default-server-maint—Suppresses faults for servers.                                                                               |

Step 7 Click OK.

## **Deleting Fault Suppression Tasks for an Organization**

This procedure deletes all fault suppression tasks for an organization. To delete individual tasks, use the **Delete** button on the **Suppression Tasks** dialog box. See Viewing Fault Suppression Tasks for an Organization, on page 17.

Procedure

| Step 1 | In the Navigation pane, click Servers.                                           |
|--------|----------------------------------------------------------------------------------|
| Step 2 | Expand Servers > Policies > Organization_Name.                                   |
| Step 3 | Click the organization for which you want to delete all fault suppression tasks. |
| Step 4 | In the Work pane, click the General tab.                                         |
| Step 5 | In the Actions area, click Stop Fault Suppression.                               |
| Step 6 | If a confirmation dialog box displays, click Yes.                                |

## **Viewing Fault Suppression Tasks for an Organization**

### Procedure

- -

.

| Step 1 | In the <b>Navigation</b> pane, click <b>Servers</b> .                |
|--------|----------------------------------------------------------------------|
| Step 2 | Expand <b>Servers</b> > <b>Policies</b> > <b>Organization_Name</b> . |

- **Step 3** Click the organization for which you want to view fault suppression task properties.
- **Step 4** In the **Work** pane, click the **General** tab.
- **Step 5** In the Actions area, click Suppression Task Properties.

In the **Suppression Tasks** dialog box, you can add new fault suppression tasks, delete existing fault suppression tasks, or modify existing fault suppression tasks.